February 2016

Microsoft Volume Licensing Service Center

Understanding Visual Studio Standard subscriptions (MSDN Subscriptions)

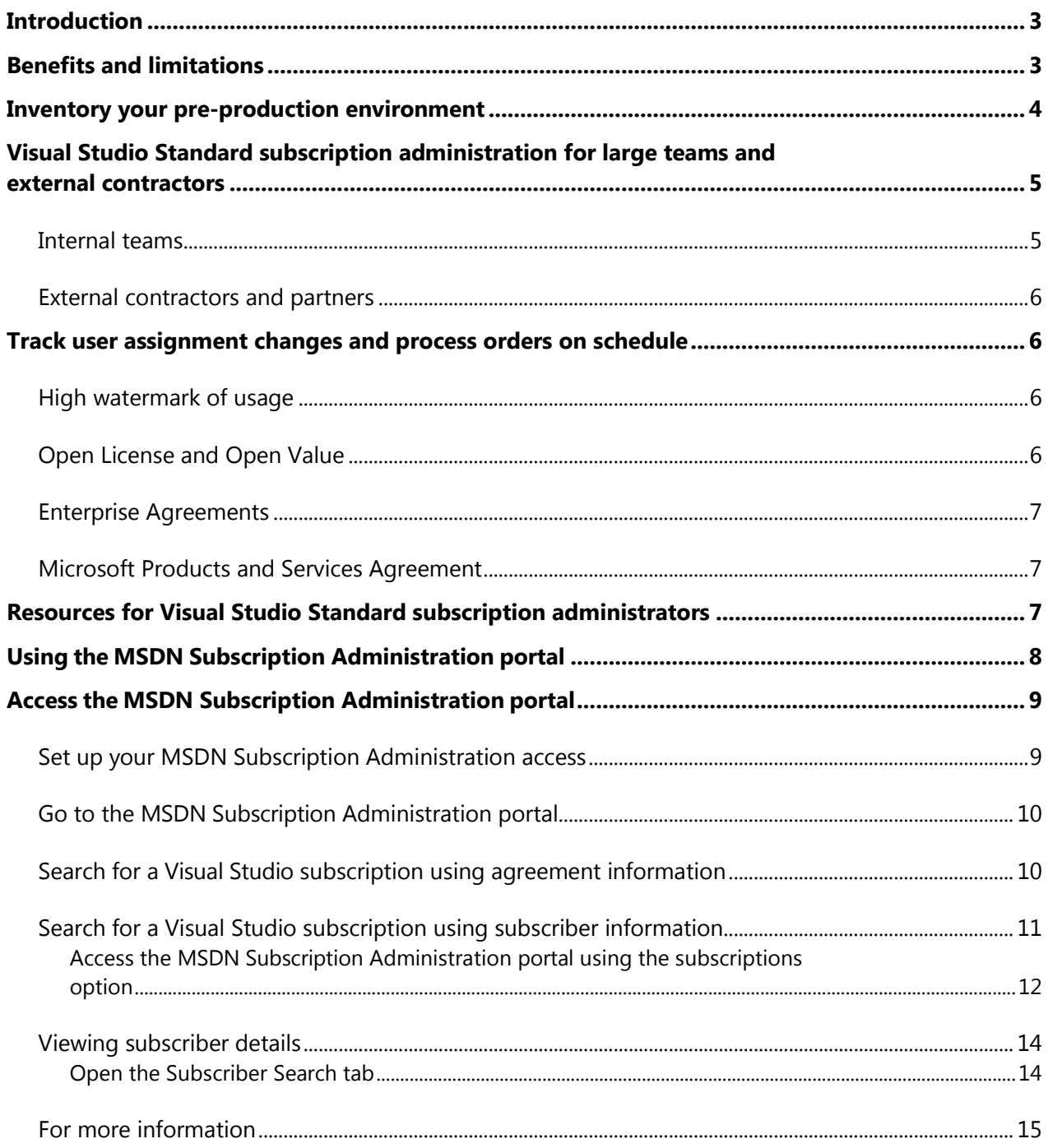

## <span id="page-2-0"></span>Introduction

This guide was created to help Visual Studio administrators better manage and understand their Visual Studio Standard subscriptions (formerly known as MSDN Subscriptions). It describes the Visual Studio administrator roles and responsibilities, and provides tools and information to help fulfill them.

A Visual Studio administrator has four primary responsibilities:

- 1. **Understand the benefits and limitations of Visual Studio Standard subscriptions**. Correctly understanding your benefits can enable you to eliminate hardware costs by using cloud services, and reduce software costs with per-user licenses for pre-production environments.
- 2. **Assign Visual Studio subscriptions to specific, named individuals**. Your contract requires that Visual Studio subscriptions be assigned to specific individuals. Use the Volume Licensing Services Center (VLSC) website to manage users and provide them with access to their subscription benefits.
- 3. **Accurately inventory your pre-production environment**. This is essential to ensure that all users who interact with Visual Studio-licensed software have appropriate licenses with their own Visual Studio Standard subscription.
- 4. **Track user assignment changes and acquire additional licenses on schedule**. Microsoft Volume Licensing Agreements give you flexibility in how you use and assign Visual Studio Standard subscriptions. In return, you are expected to track changes to software usage and user assignments and process orders for additional users on the schedule outlined in their agreement.

If you have questions or need help, please contact Microsoft Volume Licensing [support](https://www.microsoft.com/Licensing/servicecenter/Help/Contact.aspx) for assistance.

## <span id="page-2-1"></span>Benefits and limitations

Visual Studio Standard subscriptions (formerly MSDN Subscriptions) allow development team members to install and use software to design, develop, test, evaluate, and demonstrate other software. Visual Studio software is not licensed for production environments.

The following table provides detail on when Visual Studio Standard subscriptions may be used:

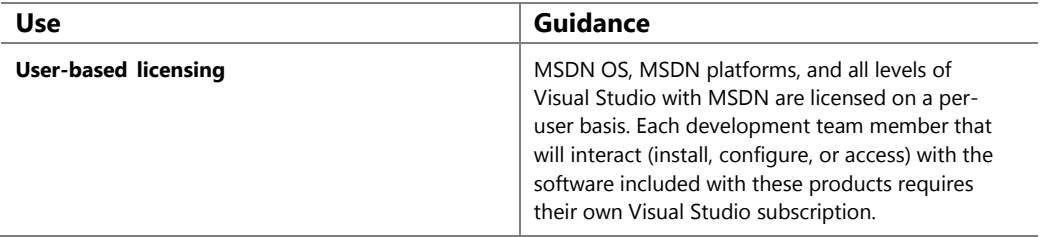

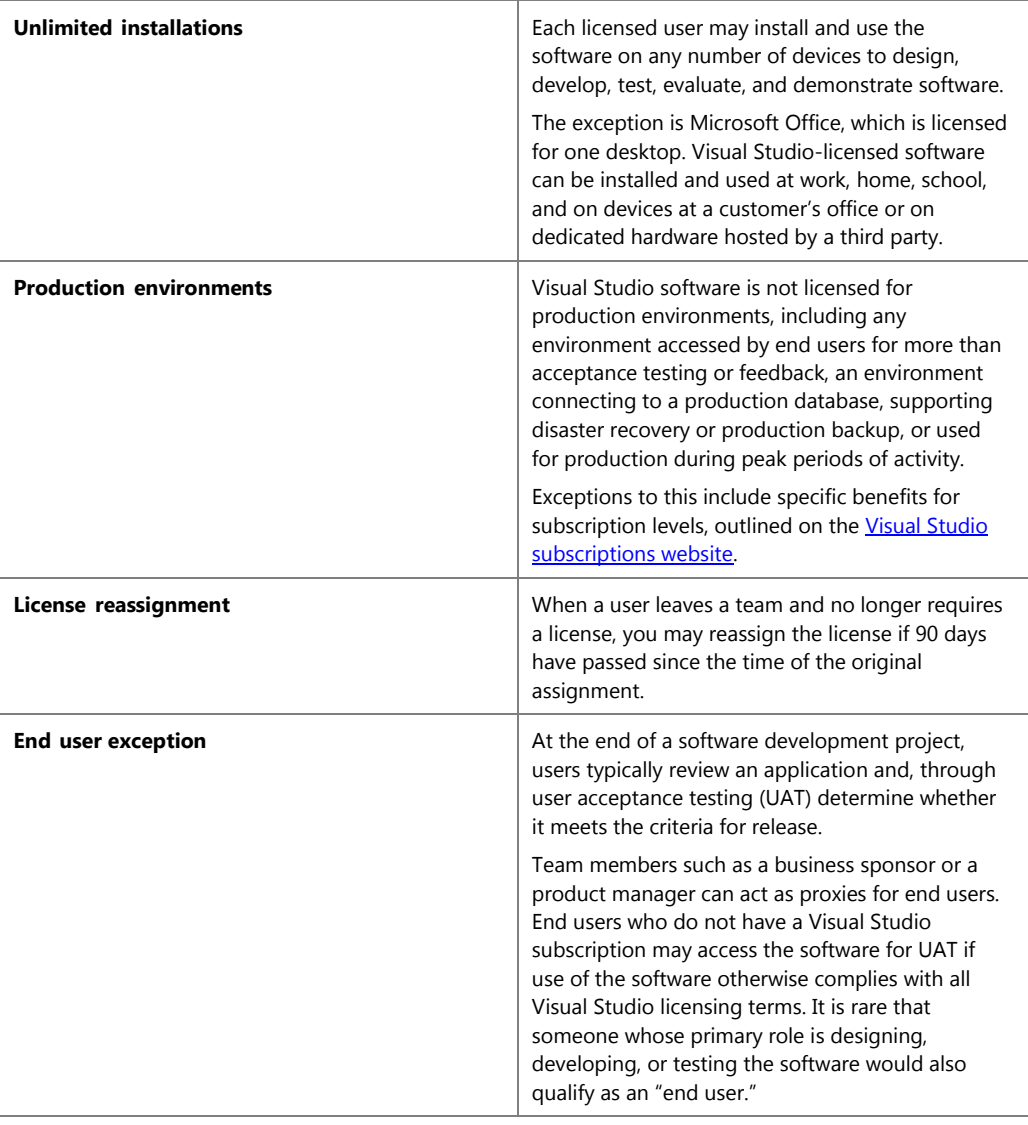

# <span id="page-3-0"></span>Inventory your pre-production environment

Visual Studio Standard subscriptions (formerly known as MSDN Subscriptions) simplify asset management by counting users rather than devices.

**NOTE:** *Visual Studio administrators must assign Visual Studio subscriptions to specific, named individuals. Naming conventions such as Dev1 or Dev2 are not allowed.*

Here are some ways to simplify the process of inventorying your pre-production environment:

- **Review your user assignments**. The Microsoft MSDN Subscription Administration Portal helps you track Visual Studio Standard subscription (formerly MSDN Subscription) assignments. This portal is within the VLSC. This guide will show you how to access it.
- **Use Active Directory to list users**. If you use Active Directory to manage user access, you may be able to identify development and test users by their directory membership.
- **Use automated tools to inventory systems**. You may also need to use a software inventory tool to help manage your software assets and distinguish pre-production environments from production ones. Customers using [Microsoft System Center](https://www.microsoft.com/en-us/server-cloud/products/system-center-2012-r2/) create naming conventions to help automate this part of the inventory process.
- **Get help with manual reconciliation**. Enlist your staff to help reconcile your development and test users with your development and test environment.

# <span id="page-4-0"></span>Visual Studio Standard subscription administration for large teams and external contractors

Visual Studio administrators are responsible for ensuring that each user who interacts with Visual Studio software is appropriately licensed with their own Visual Studio subscription.

### <span id="page-4-1"></span>**Internal teams**

Typically, modern software organizations include stakeholders from several groups. Identify contacts from each group who can help you keep track of user inventory and changes.

Every organization is different, but a typical list of teams involved in development might include:

- Software engineering teams.
- Business teams, including product owners and business analysts.
- Project management teams.
- Quality teams, including QA staff and manual testers.
- <span id="page-4-2"></span>IT operations, including pre-production and lab infrastructure managers.

#### **External contractors and partners**

External contractors may bring licenses to engage with your Visual Studio-licensed environment. Microsoft Certified Partners may receive a number of free Visual Studio subscriptions for their internal use. However, these subscriptions do not cover revenue-generating activities such as developing custom software for a customer. Ask partners to send you a certified letter that explains the licenses they are providing and those that you need to procure.

## <span id="page-5-0"></span>Track user assignment changes and process orders on schedule

Visual Studio administrators are expected to track Visual Studio Standard subscription usage and process orders for any increases in usage on the schedule outlined in their Microsoft Volume License Agreement.

#### <span id="page-5-1"></span>**High watermark of usage**

Your company's obligation to purchase Visual Studio subscriptions takes effect immediately when:

- A license is assigned to a user.
- A user interacts with Visual Studio software.

Your complete purchase obligation is determined by the high watermark of usage. This watermark is the high point either in daily user assignments or in users interacting with Visual Studio software, whichever is higher.

- 1. Visual Studio administrators may increase the high watermark of usage by assigning Visual Studio subscriptions to individuals.
- 2. Visual Studio administrators may reassign Visual Studio Standard subscriptions from one subscriber to another if 90 days have passed since the time of the original assignment. To avoid an artificially high watermark, always do this by removing the existing subscription before adding the new one.
- 3. Visual Studio administrators may change the assigned subscription level for an individual, which would constitute a decrease in one assignment and an increase in another. When you lower a subscriber's assigned subscription level, the individual must immediately stop using and uninstall anything that is in the higher-level subscription.

#### <span id="page-5-2"></span>**Open License and Open Value**

You may be assigning subscriptions through another Microsoft Volume Licensing program like Microsoft Open License or Open Value. If so, then you must process your order for additional users during the month in which users (employees or external contractors) begin interacting with Visual Studio-licensed software.

#### <span id="page-6-0"></span>**Enterprise Agreements**

Microsoft Enterprise Agreements (EA) give you flexibility in how you use and license Visual Studio software over time. Visual Studio administrators must make an annual True-Up order to bring their software licenses up to the high watermark of usage established during the EA period.

### <span id="page-6-1"></span>**Microsoft Products and Services Agreement**

The Microsoft Products and Service Agreement (MPSA) is a licensing agreement that provides a consolidated licensing agreement for all your software, online services, and Software Assurance purchases. MPSA replaces the Select Plus licensing program (retired July 1, 2015). Although no new agreements can be created on Select Plus, you retain all licensing rights and Software Assurance coverage for the products purchased under your current Select Plus agreement.

Customers with an MPSA agreement:

- Must use the [Microsoft Volume Licensing Center](https://licensing.microsoft.com/Customer/) to manage their volume licensing.
- Can still use the Volume Licensing Service Center (VLSC) to manage volume licensing under other Microsoft agreements.
- Have access to a new portal for administering Visual Studio Standard subscriptions.

For additional information on understanding and managing Visual Studio Standard subscriptions under an MPSA, see the [MPSA MSDN Administrator Guide.](http://download.microsoft.com/download/0/0/B/00BA730F-1976-45DC-B06A-769D84108803/MSDN_Subscription_Administration_Guide_for_MPSA.pdf)

# <span id="page-6-2"></span>Resources for Visual Studio Standard subscription administrators

Here are additional links and resources for Visual Studio Standard subscription administrators:

- Manage non-MPSA licenses: [Sign in to Volume Licensing Service Center](https://www.microsoft.com/Licensing/servicecenter/default.aspx)
- Visual Studio [\(formerly MSDN\) Licensing](https://msdn.microsoft.com/en-US/subscriptions/cc150618.aspx)
- [Visual Studio subscriptions overview](http://msdn.microsoft.com/subscriptions/aa718661.aspx)
- [Compare Visual Studio subscription benefits](http://www.visualstudio.com/en-us/products/msdn-subscriptions-vs#AdditionalPageSections_1)
- Visual Studio [subscriptions \(formerly MSDN\) help](http://msdn.microsoft.com/subscriptions/aa948874.aspx)

For a complete explanation of licensing requirements for common deployment scenarios, see the [Visual Studio 2015 Licensing White Paper.](http://www.microsoft.com/visualstudio/licensing)

## <span id="page-7-0"></span>Using the MSDN Subscription Administration portal

The MSDN Subscription Administration portal gives you a central location for managing your Visual Studio Standard subscriptions (formerly MSDN Subscriptions) and allows you to:

- Assign Visual Studio Standard subscriptions to your organization's end users
- Change benefit assignment and contact information
- View summaries of license and benefit assignments
- Change Visual Studio subscription levels for your users
- Allocate, track, and manage media assignments

**NOTE:** *The MSDN Subscription Administration portal is a section within the VLSC.* 

Keep this in mind when you use the MSDN Subscription Administration portal:

- **Visual Studio subscriptions are licensed per user.** Each subscriber can use the software on as many computers as needed for development and testing.
- **Leave all the component benefits** (Subscriber Downloads, Technical Support incidents, Priority Support in MSDN Forums, and MSDN Online Chat) selected when assigning a subscription. If you make Subscriber Downloads unavailable, subscribers cannot access the Visual Studio subscriptions portal. This will prevent them from downloading software or accessing e-learning, Microsoft Azure, Visual Studio Team Services, and other benefits that may be included with their subscription.
- **Assign only one subscription level for each subscriber,** corresponding to the Visual Studio subscription your organization purchased. If you have subscribers with more than one subscription level assigned to them, edit their settings so that they only have one.
- **A subscriber's subscription level will need to be updated** when the subscription is upgraded (after the purchase of a "step-up" license) or renewed at a lower level.
- **Do not share subscriptions between subscribers.** You must assign a subscription to anyone who uses all or part of the subscription benefits (software for development and testing, Microsoft Azure, e-learning, etc.).

# <span id="page-8-0"></span>Access the MSDN Subscription Administration portal

To access the portal, your organization's VLSC Online Administrator must assign a Subscription Manager role to you. Your Administrator must assign permissions to your business email address before you attempt to register for access to the VLSC site. If you are a VLSC Online Administrator, you will automatically be able to use the MSDN Subscription Administration portal.

<span id="page-8-1"></span>Questions? See [VLSC Frequently Asked Questions.](https://www.microsoft.com/licensing/servicecenter/Help/Faq.aspx)

### **Set up your MSDN Subscription Administration access**

You can skip this step if you are already registered on VLSC and have the correct permissions. If this is the first time you are accessing the VLSC, then you will see a registration screen asking you to provide your business email address.

- 1. Go to the [VLSC.](https://www.microsoft.com/licensing/servicecenter/default.aspx)
- 2. To begin the registration process, select **Sign In**.
- 3. Type your Microsoft account and password, and then select **Sign In**.
- 4. Type your business email address, confirm the **Business E-mail** fields, and then select **Submit**.

**IMPORTANT:** *You must type the exact business email address that your Online Administrator associated with your VLSC Subscriptions Manager permissions.*

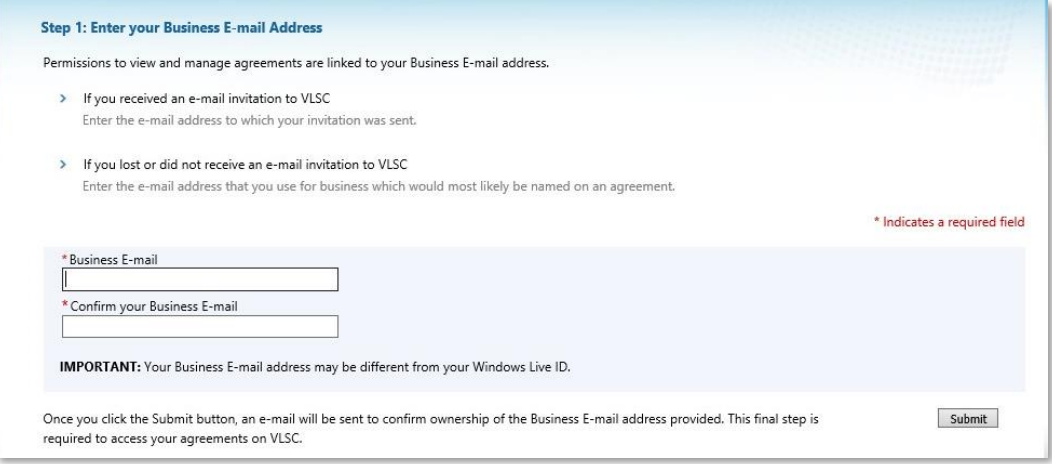

5. You will see a screen that acknowledges receipt of the business email address you provided. Follow the on-screen instructions to validate your email address.

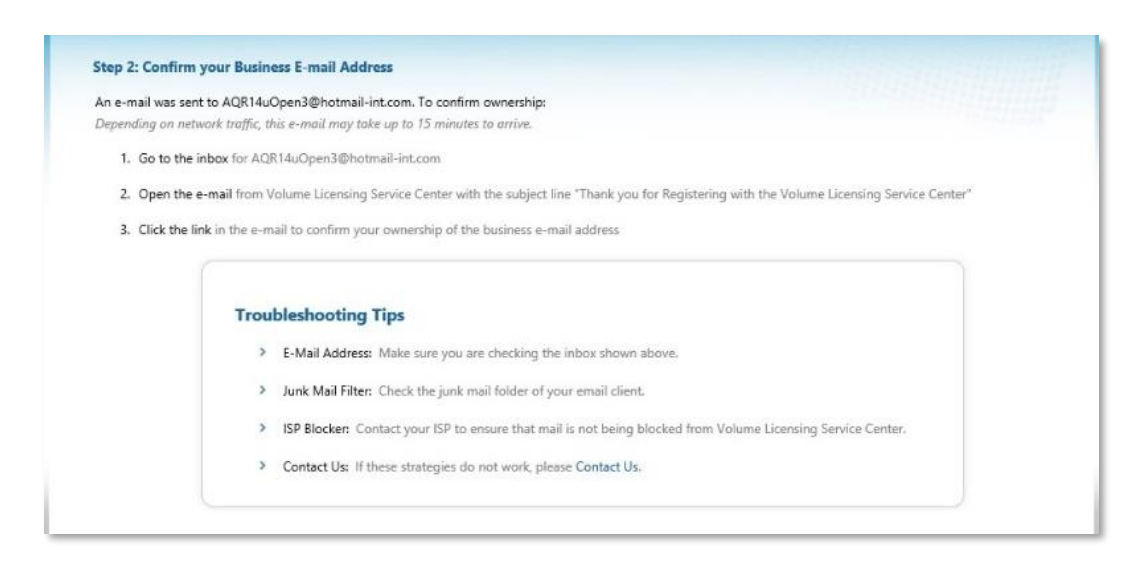

- 6. Go to your inbox and open the message from the VLSC.
- 7. Select the link in the message to confirm your ownership of the business email address.

### <span id="page-9-0"></span>**Go to the MSDN Subscription Administration portal**

- 1. Go to the **VLSC**.
- 2. To begin the registration process, select **Sign In**.
- 3. Type your Microsoft account and password, and then select **Sign In**.

From the VLSC homepage, there are two ways to access the MSDN Subscription Administration portal. When you select **Subscriptions** in the top navigation menu, two choices appear on the submenu: **MSDN Search** and **Subscriptions**.

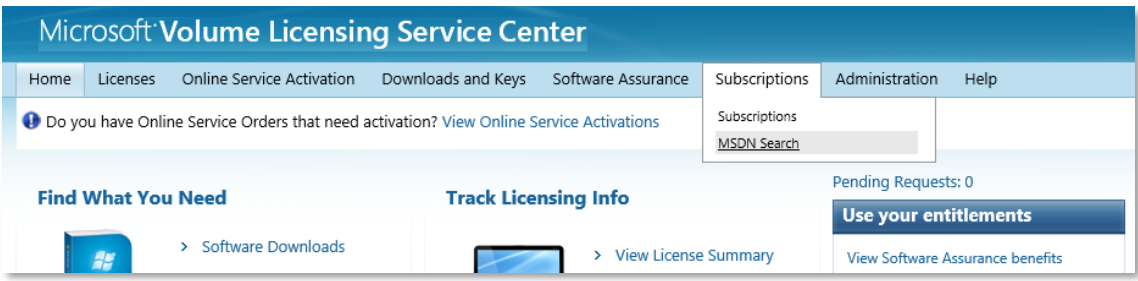

### <span id="page-9-1"></span>**Search for a Visual Studio subscription using agreement information**

- 1. On the main navigation menu, select **Subscriptions**.
- 2. From the **Subscriptions** drop-down menu, select **MSDN Search**. The **MSDN Subscription Administration** search page appears.

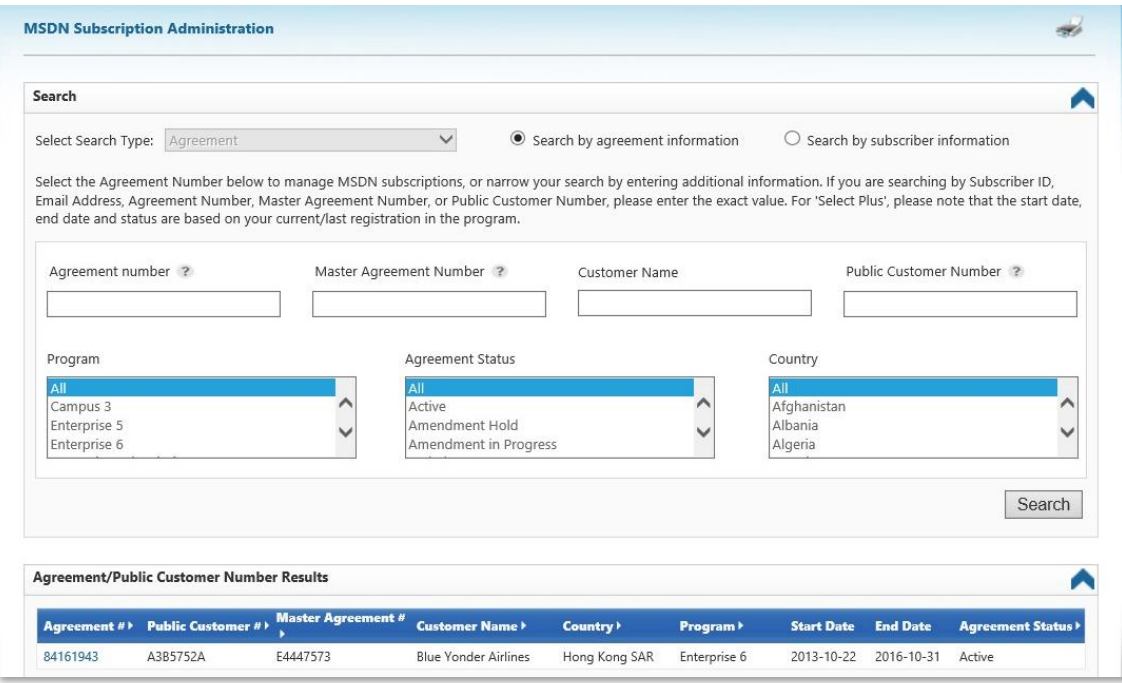

**IMPORTANT:** *Some fields will only return search results if the input you provide is an exact match for the information they contain. On the Agreement search screen, Agreement number and Public Customer Number each require an exact match. However, neither of these fields is required.*

- 3. To search for an agreement, select the **Search by agreement information** option.
- 4. Select **Search**.
- 5. When the results from your search appears, select an **Agreement #** or **Public Customer #** to view detailed subscription information for the agreement.

The agreement information will display in the **Agreement** area of the MSDN Subscription Administration portal.

### <span id="page-10-0"></span>**Search for a Visual Studio subscription using subscriber information**

- 1. On the main navigation menu, select **Subscriptions**.
- 2. From the Subscriptions drop-down menu, select **MSDN Search**. The MSDN Subscription Administration search page appears.

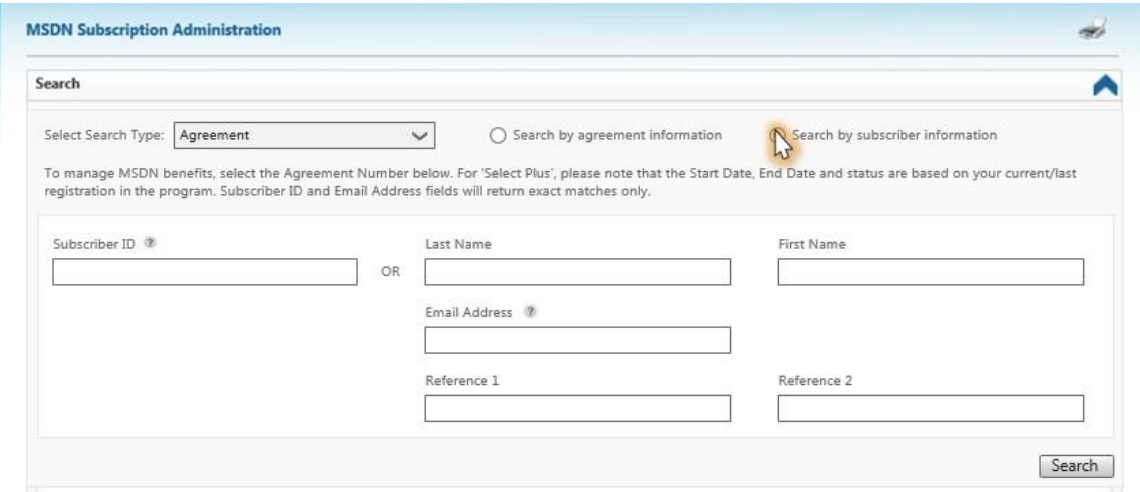

**IMPORTANT:** *Some fields will only return search results if the input you provide is an exact match for the information they contain. On the Subscriber search screen, Subscriber ID and Email Address each require an exact match. However, none of these fields is a required field.*

- 3. To search for an agreement using subscriber information, select the option to **Search by subscriber information**.
- 4. Select **Search**.
- 5. When the results of your search appear, select an Agreement # or Public Customer to view the detailed subscriber information for the agreement.

The agreement information will display in the **Agreement** area of the MSDN Subscription Administration portal.

**NOTE:** *When you search using subscriber information, the portal will display up to a maximum of 5,000 agreements in the search results.*

## <span id="page-11-0"></span>Access the MSDN Subscription Administration portal using the subscriptions option

- 1. After you sign in to the VLSC Home page, select **Subscriptions**.
- 2. Select **Subscriptions** from the drop down menu.

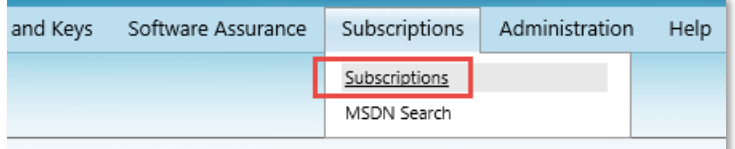

3. Go to the section titled **MSDN Subscriptions**. Select **Click here to visit the Relationship Summary and select a License ID to manage your MSDN Subscriptions**.

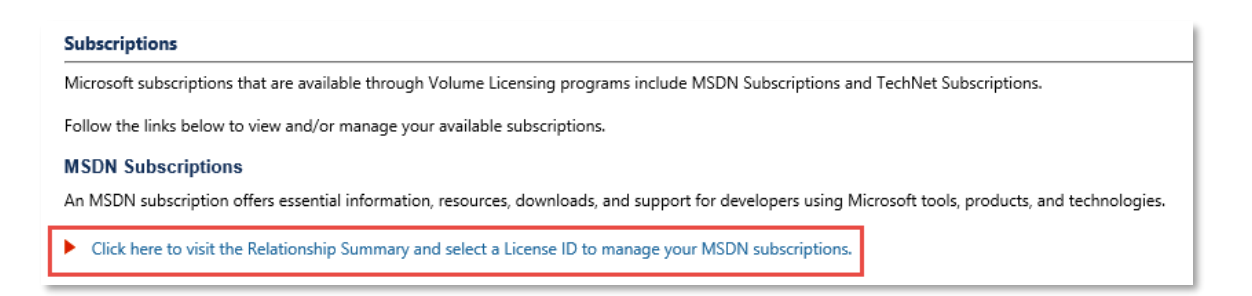

4. The **Relationship Summary** page opens. Select a **Licensing ID** with the Visual Studio subscriptions you want to manage.

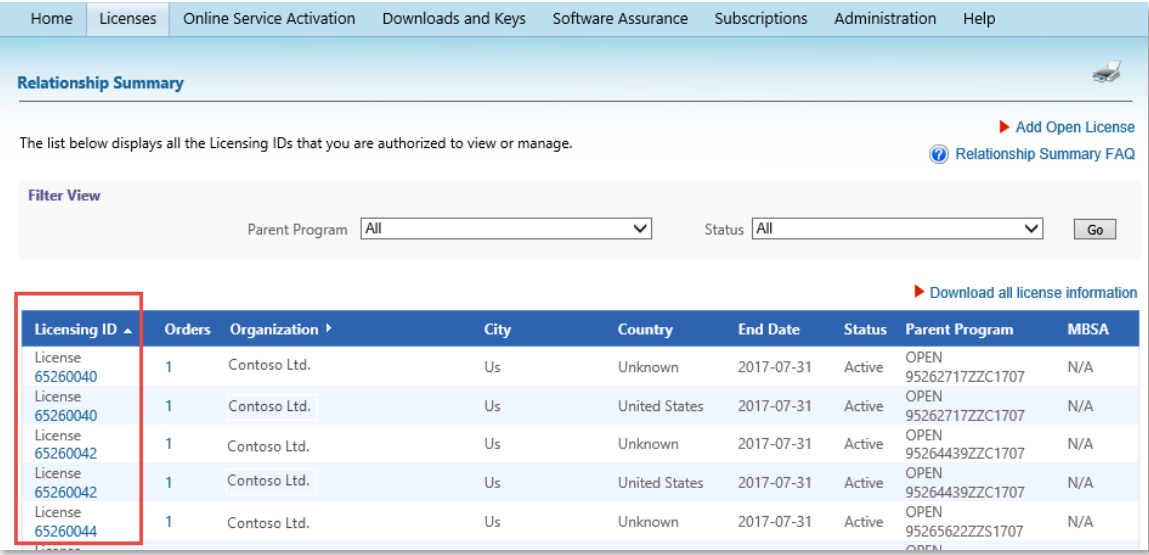

5. After the **License Details** page opens, select the link next to **Manage MSDN Subscriptions**.

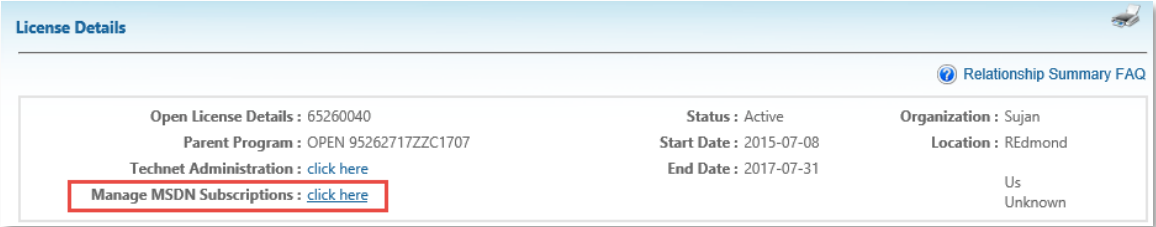

#### 6. The MSDN Subscription Administration portal opens.

**NOTE**: *The MSDN Subscription Administration portal is a section within the VLSC. It is not a separate website.*

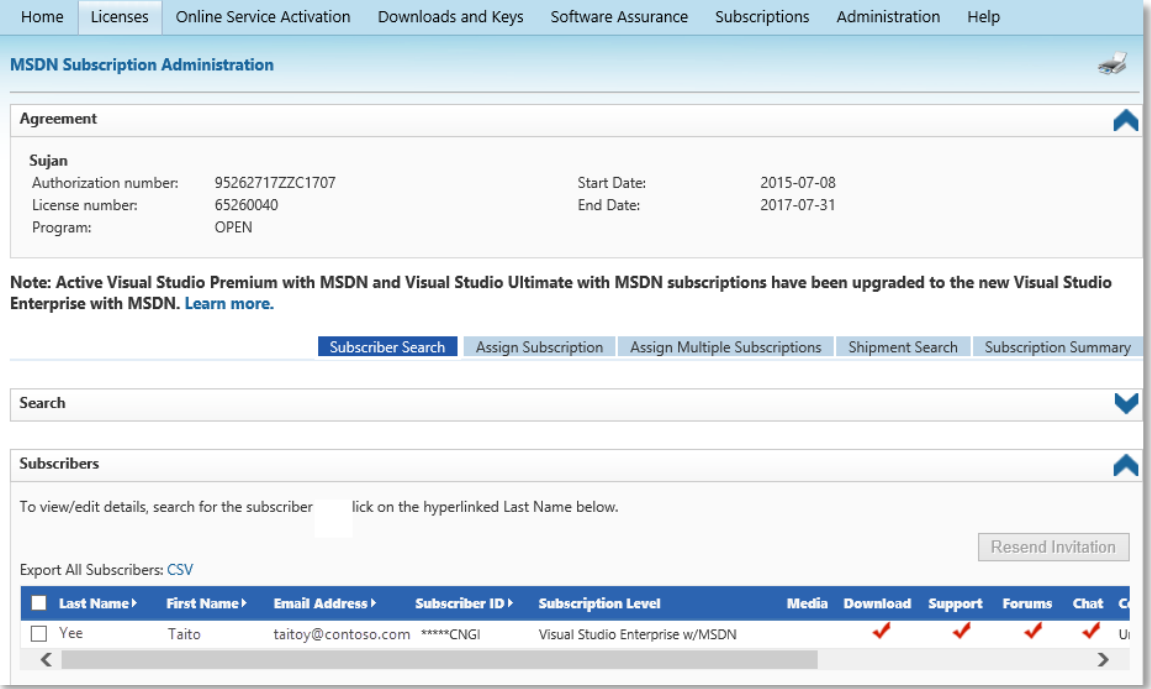

**NOTE:** *If you previously purchased either Visual Studio Premium with MSDN or Visual Studio Ultimate with MSDN, you will see a notice indicating the change to Visual Studio Enterprise with MSDN.*

## <span id="page-13-0"></span>**Viewing subscriber details**

Once you have selected an agreement, you can use the **Subscriber Search** tab to view details about individual subscribers. The **Subscriber Search** tab is collapsed by default.

<span id="page-13-1"></span>Open the Subscriber Search tab

- 1. After you select an agreement, select the **Subscriber Search** tab.
- 2. The **Subscriptions** page appears with the **Search** area hidden. To open the **Search** area, select the arrow

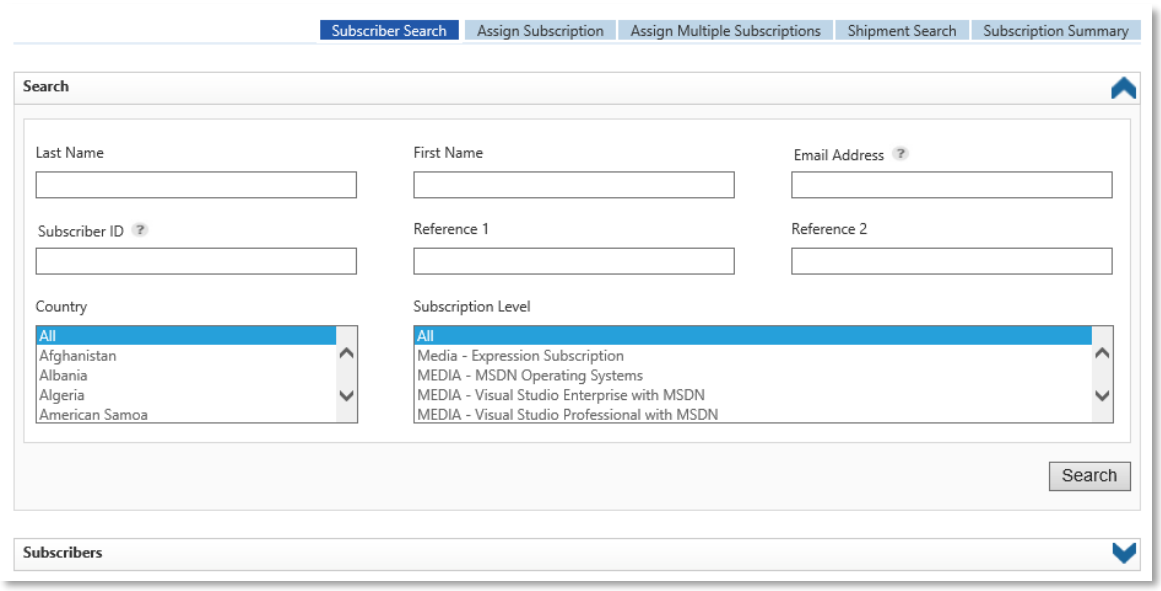

- 3. From this screen, you can:
	- View and edit the subscriber's details by selecting the subscriber's last name.
	- Remove a subscriber by selecting the check box next to the subscriber(s), and then selecting **Remove Subscribers.**
	- Resend an email invitation to the subscriber by selecting the box next to the subscriber's name, and then **Resend Invitation**. More details about the invitation email are in step 8 of the "Assign a Subscription from an Agreement" section in the *[Managing Visual Studio subscriptions \(MSDN](http://download.microsoft.com/download/E/F/1/EF128378-1F74-4EB0-AD3E-A8F31D3D1050/VLSC-Managing-MSDN-Subscriptions_en-US.pdf)  [Subscriptions\)](http://download.microsoft.com/download/E/F/1/EF128378-1F74-4EB0-AD3E-A8F31D3D1050/VLSC-Managing-MSDN-Subscriptions_en-US.pdf)* guide.
	- View other subscribers that are not visible by doing one of the following:
		- o Export the entire subscriber list to a CSV file
		- o Sort your search results within the subscriber list
		- o Use the Search area to narrow the search results

### <span id="page-14-0"></span>**For more information**

For more information about how to use the MSDN Subscription Administration portal, see the guide titled *[Managing Visual Studio subscriptions \(MSDN](http://download.microsoft.com/download/E/F/1/EF128378-1F74-4EB0-AD3E-A8F31D3D1050/VLSC-Managing-MSDN-Subscriptions_en-US.pdf)*  **[Subscriptions\)](http://download.microsoft.com/download/E/F/1/EF128378-1F74-4EB0-AD3E-A8F31D3D1050/VLSC-Managing-MSDN-Subscriptions_en-US.pdf)** on the **[VLSC training and resources](https://www.microsoft.com/en-us/Licensing/existing-customer/vlsc-training-and-resources.aspx)** page.